# **Oracle® Fusion Middleware**

Using the Siebel Application Adapter for Oracle WebCenter

12*c* (12.2.1)

#### E48104-01

October 2015

This document provides information on options available to Siebel users in the Managed Attachments IFrame configured through the Oracle Siebel adapter. This book is a new edition of the formerly titled *Oracle WebCenter User's Guide for Siebel Application Adapter*.

It includes the following sections:

- Section 1, "Siebel Managed Attachments Solution Overview"
- Section 2, "Using the Managed Attachments Solution"
- Section 3, "Managed Attachments Solution User Interface"

#### **Related Documents**

*Oracle Fusion Middleware Administering the Siebel Application Adapter for Oracle WebCenter* 

## **1** Siebel Managed Attachments Solution Overview

The Oracle Siebel Adapter for Oracle WebCenter allows Siebel CRM users to work with document attachments stored in an Oracle WebCenter Content Server repository. Content Server documents are displayed as attachments to Siebel entities in a customizable Managed Attachments IFrame within the Siebel application.

Use the IFrame to view, attach, scan, detach, filter, and edit Content Server documents attached to the selected Siebel record, as shown in the following figure. You can also launch the Content Server application, and activate its search options to locate Content Server documents to which you have access.

| Managed      | Attach     | ments   | New      | Scan   | Detach   | Refresh   | n Page | Advanced       | Search | Confi   | gure | Filter |
|--------------|------------|---------|----------|--------|----------|-----------|--------|----------------|--------|---------|------|--------|
| Name         | Title      | Date    | Author   | Size   | Com      | Comments  |        | Content Type   |        | Edit Pr |      | erties |
| 2650_001.pdf | PSFTtest   | 3/3/11  | weblogic | 114 KE | 8 psft t | psft test |        | PSFTAttachment |        | i) 🚈    |      |        |
| 2650_001.pdf | testbinary | 3/3/11  | weblogic | 114 KE | 3 binar  | y test    | Binary |                | i      |         |      |        |
| 2011_001.pdf | test3      | 2/21/11 | weblogic | 175 KE | 3        |           | Siebel | Attachment     | i      |         |      |        |
| 2109_001.pdf | PSFT1      | 2/21/11 | weblogic | 1 ME   | B PSFT   |           | PSFTA  | ttachment      | i      |         |      |        |
| strings.txt  | binary2    | 2/21/11 | weblogic | 1 KE   | 3 binar  | y 2       | Binary |                | i      |         |      |        |
| problem.txt  | binary1    | 2/21/11 | weblogic | 1 KE   | 3 binar  | У         | Binary |                | í      |         |      |        |
| core         | test2      | 2/18/11 | weblogic | 34 ME  | 3 test 2 | 2         | Siebel | Attachment     | i      |         |      |        |
| login.htm    | vinitku2   | 2/16/11 | weblogic | 6 KE   | 3        |           | Siebel | Attachment     | (i)    |         | ¥≣   |        |
| problem.txt  | test1      | 2/14/11 | weblogic | 1 KE   | 8 test1  |           | Siebel | Attachment     | i      |         |      |        |

The Managed Attachments Solution provides document attachment capabilities through Oracle WebCenter Content Server. Depending on configuration, use the Managed Attachments Solution for tasks such as the following:

- View attached documents and metadata values without leaving the Siebel application.
- Use Content Server's tools for finding, viewing, and editing documents.
- Scan or upload supporting documents for the selected Siebel record.

## 2 Using the Managed Attachments Solution

This section describes how to perform the following tasks using the Managed Attachments IFrame and its screens:

- Section 2.1, "Starting the Managed Attachments Solution"
- Section 2.2, "Filtering Displayed Attachments"
- Section 2.3, "Checking In and Attaching a Document"
- Section 2.4, "Detaching a Document"
- Section 2.5, "Configuring Fields for Display"
- Section 2.6, "Viewing a Document's Information"
- Section 2.7, "Editing a Document in its Native Application"
- Section 2.8, "Opening or Saving a Document"
- Section 2.9, "Updating a Document's Metadata"
- Section 2.10, "Attaching a Content Server Document to Multiple Siebel Records"
- Section 2.11, "Deleting a Document on Content Server"
- Section 2.12, "Searching for Documents on Content Server"
- Section 2.13, "Scanning via Oracle WebCenter Enterprise Capture"
- Section 2.14, "Scanning Via Oracle Distributed Document Capture"

For more information about Content Server procedures, see the *Oracle Fusion Middleware Using Oracle WebCenter Content*.

#### 2.1 Starting the Managed Attachments Solution

Follow these steps to display the Managed Attachments Solution:

- **1.** Display a supported Siebel record.
- **2.** Click the Attachments tab.

The Managed Attachments IFrame is displayed, listing documents associated with the selected record.

If there are no documents attached to the selected Siebel record, the Managed Attachments list is empty until you add one by attaching (see Section 2.3) or scanning (see Section 2.14).

### 2.2 Filtering Displayed Attachments

Follow these steps to filter and refine the list of documents displayed in the Managed Attachments IFrame:

- 1. Click Filter. The Attachment Filter Page is displayed.
- 2. Enter the criteria used to filter the displayed documents in the Attachment Filter Page and click Filter Results. The Attachment Filter Page closes and the documents listed in the Managed Attachments IFrame is refined based on the entered criteria.

### 2.3 Checking In and Attaching a Document

Follow these steps to check in a document and attach it to the selected Siebel record:

- 1. In the Managed Attachments IFrame, click New.
- 2. Complete the fields on the Content Check In Form.

Specify the file to attach in the **Primary File** field by clicking the **Browse** button and selecting a file.

3. Click Check In.

Content Server options are displayed and a message confirms that the document was checked in. The **Check In Similar** button enables you to check in another document using the same metadata values.

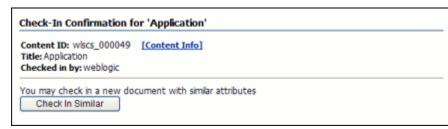

- 4. Close the Check-In Confirmation screen.
- **5.** In the Managed Attachments IFrame, click **Refresh** to display the newly checked in attachment.

### 2.4 Detaching a Document

Follow these steps to detach a document from the selected Siebel record. Detaching a document removes the link to the Siebel record, but does not delete the document from the Content Server. (Also see Section 2.11.)

- 1. In the Managed Attachments IFrame, select the row corresponding to the attachment you want to detach from the selected Siebel record.
- 2. Click Detach.
- **3.** When prompted to verify detaching the document, click **OK**.

A message confirms that the document was successfully detached. After you close the message, the attachment list is automatically refreshed, with the detached document no longer listed in the IFrame.

## 2.5 Configuring Fields for Display

Follow these steps to select and order fields for display in the Managed Attachments IFrame:

- 1. In the Managed Attachments IFrame, click **Configure**.
- 2. On the Configure Fields for Display Screen, specify fields to display by selecting them in the Available Fields area (holding down the Ctrl key to select multiple fields) and clicking the right arrow button to move them to the Main Information area. (Fields selected for display are displayed in dimmed text in the Available Fields area.)
- **3.** Change the order in which fields are displayed by repositioning them in the Main Information area. Move a field by selecting it and clicking the up or down arrow button.

**Note:** If needed, click **Reset** to restore the default field display and order.

- 4. Click **Apply** and view the IFrame to see the results of your changes.
- 5. When done, click **Save and Exit**, and close the Configure Fields for Display screen.

#### 2.6 Viewing a Document's Information

Follow these steps to view an attached document's metadata values or previous revisions:

- 1. In the Managed Attachments IFrame, click the **Info** icon (displayed in the Info column) for a selected attachment.
- 2. View details about the document on the Content Information Screen.

#### 2.7 Editing a Document in its Native Application

Follow these steps to edit a document on the Content Server. Note that you must have access to the native application.

- 1. In the Managed Attachments IFrame, click the **Edit** icon for a selected attachment. (The Edit icon is displayed only for documents that can be edited in this way.)
- **2.** The document opens in its native application. Make changes and save the document.

When you open the document using this method, it is automatically checked out. When you save the document in its native application, it is automatically checked back in as a new revision.

#### 2.8 Opening or Saving a Document

Follow these steps to open a document in a Web-viewable format or save the document in its native format to a selected location such as a local computer. Note that changes you make to a document in this way are not saved on the Content Server; instead, see Section 2.7.

- 1. In the Managed Attachments IFrame, click a selected document's link in the **Name** field. A File Download dialog box is displayed with options to open or save the file.
- 2. Click **Open** or **Save**.

#### 2.9 Updating a Document's Metadata

Follow these steps to make changes to a selected document's metadata values:

- **1.** In the Managed Attachments IFrame, click the **Properties** icon for a selected attachment.
- 2. Make changes to the document's metadata values on the Info Update Form.
- 3. Click Submit Update.

#### 2.10 Attaching a Content Server Document to Multiple Siebel Records

You can attach a single Content Server document to multiple Siebel records. For example, you might attach a legal document to several contacts from the same organization. To do so, you must first attach the Content Server document to a Siebel record and then manually add the record keys of additional Siebel records to link them with the Content Server attachment.

1. Note the key for each Siebel record you want to link to the Content Server document.

To find a record's key in the Siebel application, right-click the title bar of the Siebel record's primary pane and choose **About Record**. In the dialog box displayed, note the key listed after **Row #**.

| a About Record - Microsoft Int   | ernet Explorer     |    |
|----------------------------------|--------------------|----|
| Created On: 9/23/2008 9:42:03 AM | Conflict # ()      |    |
| Created By: INSADMIN             | Modification # 140 |    |
| Updated On: 5/17/2009 8:45:06 AM | Row # 1-5XX0       |    |
| Updated By: CABLE                |                    |    |
|                                  |                    | OK |

- **2.** On the Managed Attachments IFrame, click the **Properties** icon for the Content Server document.
- **3.** Under **Attach to Siebel Entities** fields on the Info Update form, enter a Siebel record key in the field corresponding to the record's type, and click the green plus sign. (For example, for a contact record, enter a Siebel record key in the Contact field and click its plus sign.) Repeat this step to link additional Siebel records to the attachment.

#### 2.11 Deleting a Document on Content Server

Follow these steps to remove a document from the Content Server and also detach it from the Siebel record. To detach a document only (remove its link to the selected Siebel record without deleting it from the Content Server), see Section 2.4.

- 1. In the Managed Attachments IFrame, click the Info icon for a selected attachment.
- **2.** Under Actions options, click the **Delete** link for the revision you want to delete. When prompted, confirm the deletion.

#### 2.12 Searching for Documents on Content Server

Follow these steps to search for documents on the Content Server:

- **1.** In the Managed Attachments IFrame, click **Advanced Search**.
- 2. Specify search criteria on the Expanded Search Form.

By default, the search is limited to attachments to the selected Siebel record. If viewing a Siebel contact record, for example, the Siebel entity value is displayed in the Contact field. To widen the search beyond documents attached to the selected Siebel record, remove the Siebel entity identifier.

For example, to search for a document by its name, you might select **Starts** in the Title field and enter the first portion of its name in the adjacent field.

**3.** Click **Search**. Search results are listed.

**Note:** Depending on the IFrame configuration, you may have full or limited access to Content Server and its features. For more information about its features, click the **quick help** link or see the Content Server documentation.

### 2.13 Scanning via Oracle WebCenter Enterprise Capture

The Managed Attachments IFrame provides a Scan button that, when configured, launches the Oracle WebCenter Enterprise Capture application and enables you to either scan a document using a TWAIN compliant scanner, or import a file (image or non-image file such as PDF or Microsoft Word document). After reviewing, editing, and indexing the document, click **Release**, which transfers it from Oracle WebCenter Enterprise Capture to Content Server and attaches it to the selected Siebel entity.

Follow these steps to scan or import a document:

- 1. If scanning documents, place the documents in the feeder tray of the scanner.
- **2.** In the Managed Attachments IFrame, click **Scan**. The Scan Document screen is displayed.

|   | [ <u>Hide</u> ] |
|---|-----------------|
| ~ |                 |
| ~ |                 |
|   | v<br>v          |

**3.** Select a classification from the **Document Classification** drop-down list.

This identifies the type of document to be scanned or imported. For example, you might choose a document classification of *Identity Documents* to scan a photocopy of a driver's license or passport.

4. Select a security group from the Security Group drop-down list.

- **5.** Click **Scan Document**. The Oracle WebCenter Enterprise Capture client application launches and displays options based on whether the selected document classification is configured for scanning or importing.
  - If set for scanning, the scanner scans the pages you placed in the feeder and displays them in the Document pane as shown in Figure 1, ready for you to review and index.
  - If set for importing, a File Import screen is displayed, prompting you to select one or more files to import. You can import non-image files in addition to image files, if allowed by the client profile. After you select files, their pages are displayed in the Document pane as shown in Figure 1, ready for you to review and index.

| Siebel-ToCommit    | 💌 😂 Capture 返 | r 🔞 Relea   | se 🔒 🍓 🚳   |   | 2     | 🍇 谢 |          | 9         | •           | 1 🖬 🐉         | ng 🚅 🕯        | 8 9 (                                    | Small | • |
|--------------------|---------------|-------------|------------|---|-------|-----|----------|-----------|-------------|---------------|---------------|------------------------------------------|-------|---|
| Batch / Document   | Date / Time   | items Statu | is Prior N |   |       |     |          |           |             |               |               |                                          |       |   |
| SEBEL-2            | 10/30/13 5:05 | 4           | 0          |   |       |     |          | Advance   | d Networ    | rk Devices    | Invoice #: Al | ND-908-01                                |       |   |
| SEBEL-3            | 10/30/13 5:06 | 1           | 0          |   | 1     |     | 71       | 2000 Ce   | thury Way   | A 95613-4565  | Date: 05      | 8/08/2010                                |       |   |
| SEBEL-4            | 10/30/13 5:07 | 2           | 0          |   | nited |     |          |           |             |               |               | an Operations                            |       |   |
| SEBEL-5            | 10/30/13 5:19 | 4           | 0          |   |       |     | Ship To: | 475 Parl  |             |               | 475           | n Operations<br>Park Ave<br>Vork, NY 100 | 74.   |   |
| Document 1         |               |             |            |   |       |     | Sold To  |           | K, NY 100   |               | Shipped By    |                                          | _     |   |
| Document 2         |               |             |            | 6 |       |     |          |           |             | Shipped<br>On |               |                                          |       |   |
| Document 3         |               |             |            |   | 1     |     | Ryan Sri | ith 10    | 00183       | 08/30/2010    | FødEx         | immediate                                |       |   |
| Document 4         |               |             |            |   |       |     |          | em Desci  |             |               | Unit Price    | Amount                                   | T     |   |
|                    |               |             |            | 1 |       |     | 1 0      | esk - Cap | italizable, | laxable item  | \$2,500.00    | \$2,500.00                               | T     |   |
| ument Profile Sebe |               |             |            |   |       | 1   |          |           |             |               |               |                                          |       |   |
|                    |               |             |            | F | 8     |     |          |           |             |               |               |                                          |       |   |
| ocAccount          |               |             |            |   |       |     |          |           |             |               |               |                                          |       |   |
|                    |               |             | )          |   |       |     |          |           |             |               |               |                                          |       |   |
| ocAuthor           |               |             |            |   |       |     |          |           |             |               |               |                                          |       |   |

Figure 1 Oracle WebCenter Enterprise Capture Client Window

- **6.** In the Document pane, review and edit the document. For more information, see the "Reviewing and Editing Documents" chapter in the *Oracle Fusion Middleware Using Oracle WebCenter Enterprise Capture*.
- 7. In the Metadata pane, select a document profile that you want to apply to the document. For example, if you want to index a customer order document, you might select a document profile with Customer Number, Customer Name, and Order metadata fields. For more information, see the "Indexing Documents" chapter in the *Oracle Fusion Middleware Using Oracle WebCenter Enterprise Capture*. Follow these guidelines:
  - Metadata fields provide values that are stored as metadata with the Content Server document. An asterisk before the name of the metadata field indicates a required field.
  - All pages in a document have the same metadata values. Indexing one page of a document indexes all the other pages in the document.
- **8.** When done, click **Release** to commit the document to the Content Server and attach it to the Siebel record. When prompted to confirm the release of the batch, click **Yes**.

**Note:** If you release a batch without completing its required metadata fields, the batch may encounter an error when Content Server attempts to store and attach its documents.

The icon of the batch changes to show a processing state and then the batch disappears from the batch pane.

**9.** In the Managed Attachments IFrame, click **Refresh** to display the newly scanned or imported document now attached to the selected Siebel record. Note that it may take a few minutes for the generated document to be displayed.

#### 2.14 Scanning Via Oracle Distributed Document Capture

The Managed Attachments IFrame provides a Scan button that, when configured, launches the Oracle Distributed Document Capture application and enables you to either scan a document using a TWAIN compliant scanner, or import a scanned image file from disk. After reviewing, editing, and indexing the document, click **Send**, which transfers it from Oracle Distributed Document Capture to Content Server and attaches it to the selected Siebel entity.

Follow these steps to scan or import a document:

- 1. If scanning documents, place the documents in the feeder tray of the scanner.
- 2. In the Managed Attachments IFrame, click **Scan**. The Scan Document screen is displayed.

| Scan Document   |                            |                 |
|-----------------|----------------------------|-----------------|
| Scan Properties |                            | [ <u>Hide</u> ] |
| * Document      | ~                          |                 |
| *Security Group | ×                          |                 |
|                 | Scan Document Cancel Reset |                 |

3. Select a classification from the Document Classification drop-down list.

This identifies the type of document to be scanned or imported. For example, you might choose a document classification of *Identity Documents* to scan a photocopy of a driver's license or passport.

- **4.** Click **Scan Document**. The Oracle Distributed Document Capture client application launches and displays options based on whether the selected document classification is configured for scanning or importing.
  - If set for *scanning*, the scanner scans the pages you placed in the feeder and displays them in the Review/Index screen as shown in Figure 2, ready for you to review and index them. (All pages are scanned and stored in one document in the batch.)
  - If set for *importing*, a File Import screen is displayed, prompting you to select one or more scanned image files to import. After you select files, their pages are displayed in the Review/Index screen as shown in Figure 2, ready for you

to review and index. (All files are imported into a single document in a single batch.)

| Close Send Send Setth<br>EBSATTCH29153000<br>Doc 1<br>Room |                                    |                                                     |                    | ELEVA                         | TOR M                     | IAINTENANCE I                                  |                                |                                 |                    |
|------------------------------------------------------------|------------------------------------|-----------------------------------------------------|--------------------|-------------------------------|---------------------------|------------------------------------------------|--------------------------------|---------------------------------|--------------------|
|                                                            | Property:                          | Reside<br>Manag<br>ne of Complex)                   |                    |                               |                           | d Signate                                      | to of<br># Mgr.                | Nane<br>Engin                   | of Premises<br>wer |
| Maintenance Log                                            | Date of<br>Mannenance<br>or Repair | Address of Premises<br>Where Elevator is<br>Located | Elevator<br>Number | Description of<br>Malfunction | Time<br>Out of<br>Service | Type of Maintenance<br>Performed (Be Specific) | Person or Crew<br>(List Names) | Time of<br>Return to<br>Service | General Coranen    |
|                                                            |                                    |                                                     |                    |                               |                           |                                                |                                |                                 |                    |
|                                                            |                                    |                                                     | -                  |                               |                           |                                                |                                |                                 |                    |
|                                                            |                                    |                                                     |                    |                               |                           |                                                |                                |                                 |                    |
|                                                            |                                    |                                                     |                    |                               |                           |                                                |                                |                                 |                    |

Figure 2 Review/Index screen in Oracle Distributed Document Capture

- **5.** In the Review/Index screen, review, edit, and index the document. For more information, see the *User's Guide for Oracle Distributed Document Capture*. Follow these guidelines:
  - You can add pages to documents, but you should not add documents to the batch.
  - Index fields are displayed in the lower side pane. Index fields provide values that are stored as metadata with the Content Server document. An asterisk is displayed before the names of required index fields.
  - All pages in a document have the same index values. Changing the values on one page changes them for all pages in the document.
- **6.** When done, click **Send** to transfer the document to Content Server and attach it to the Siebel record. When prompted to confirm sending the batch, click **Yes**.

**Note:** If required index fields are not complete, you must complete them to send the batch.

The client displays batch send results.

- 7. Close the Batch Send Results and Oracle Distributed Document Capture screens.
- **8.** In the Managed Attachments IFrame, click **Refresh** to display the newly scanned or imported document now attached to the selected Siebel record. Note that it may take a few minutes for the generated document to be displayed.

## **3 Managed Attachments Solution User Interface**

The Adapter screens include:

- Section 3.1, "Managed Attachments IFrame"
- Section 3.2, "Attachment Filter Page"
- Section 3.3, "Content Check In Form"
- Section 3.4, "Configure Fields for Display Screen"
- Section 3.5, "Content Information Screen"
- Section 3.6, "Info Update Form"
- Section 3.7, "Scan Document Screen"
- Section 3.8, "Expanded Search Form"

#### 3.1 Managed Attachments IFrame

Use the Managed Attachments IFrame to view, attach, scan, detach, and edit Content Server documents attached to the selected Siebel record. You can also launch the Content Server application, and activate its search options to locate Content Server documents to which you have access.

The Managed Attachments IFrame is displayed within the Siebel record. It lists all Content Server documents attached to the selected Siebel record, and provides the options listed in Table 1.

| Managed      | Attach     | ments   | New      | Scan   | Detach   | Refres     | n Page  | Advanced   | Search | Confi | gure Fil | lter |
|--------------|------------|---------|----------|--------|----------|------------|---------|------------|--------|-------|----------|------|
| Name         | Title      | Date    | Author   | Size   | Соп      | omments Co |         | ent Type   | Info   | Edit  | Properti | ies  |
| 2650_001.pdf | PSFTtest   | 3/3/11  | weblogic | 114 KE | 8 psft I | test       | PSFTA   | ttachment  | i      |       |          |      |
| 2650_001.pdf | testbinary | 3/3/11  | weblogic | 114 KE | 8 binar  | y test     | Binary  |            | i      |       |          |      |
| 2011_001.pdf | test3      | 2/21/11 | weblogic | 175 KE | 3        |            | Siebel/ | Attachment | i      |       |          |      |
| 2109_001.pdf | PSFT1      | 2/21/11 | weblogic | 1 ME   | B PSFT   |            | PSFTA   | ttachment  | i      |       |          |      |
| strings.txt  | binary2    | 2/21/11 | weblogic | 1 KE   | 3 binar  | y 2        | Binary  |            | i      |       |          |      |
| problem.txt  | binary1    | 2/21/11 | weblogic | 1 KE   | 3 binar  | у          | Binary  |            | i      |       |          |      |
| core         | test2      | 2/18/11 | weblogic | 34 ME  | 8 test : | 2          | Siebel/ | Attachment | i      |       |          |      |
| login.htm    | vinitku2   | 2/16/11 | weblogic | 6 KE   | 3        |            | Siebel/ | Attachment | i      |       | ×E       |      |
| problem.txt  | test1      | 2/14/11 | weblogic | 1 KE   | 8 test1  |            | Siebel/ | Attachment | i      |       |          |      |

#### About the IFrame

- The default columns are described in the following table, although you can customize the columns displayed by clicking **Configure**, as described in Section 2.5.
- If the list of attachments is long, arrows for displaying previous and next pages are displayed at the bottom.
- You can resize the columns by hovering the cursor over the line between column headings; when it changes to a two-headed arrow, click and drag to increase or decrease the column's size. Column contents wrap to the next line.
- To sort the attachments list, click a column heading. A triangle is displayed after sorting to indicate ascending or descending order.

 Depending on settings, some functionality described in this section may not be available. For example, some buttons may not be displayed or some icons may be disabled (grayed out).

| Elements                                                                                                    | Description                                                                                                    |  |  |
|----------------------------------------------------------------------------------------------------|----------------------------------------------------------------------------------------------------|--|--|
| Name                                                                                                    | Lists the native name (including extension) of each Content Server<br>document attached to the Siebel record. Click the document's link to<br>open or save a Web-viewable rendition of the document.                                                                                               |  |  |
| Title                                                                                                    | Displays the title of the attached Content Server document, assigned at checkin.                                                                                                    |  |  |
| Author                                                                                                    | Identifies the person who checked in the file.                                                                                                    |  |  |
| Size                                                                                                    | Displays the size (KB/MB) of the attached Content Server document.                                                                                                    |  |  |
| Date                                                                                                    | Displays the date on which the Content Server document was last submitted to Content Server.                                                                                                    |  |  |
| Info                                                                                                    | Click this icon to display detailed information and content actions for the selected document on the Content Information Screen.                                                                                                    |  |  |
| Edit Click this icon to check out, open, and edit the attached Conte<br>Server document in its native application. |                                                                                                    |  |  |
| Properties                                                                                                    | Click this icon to update metadata values for the attached Content Server document on the Info Update Form.                                                                                                    |  |  |
| New                                                                                                    | Click this button to attach a Content Server document to the selected Siebel record, by completing fields on the Content Check In Form.                                                                                                    |  |  |
| Scan                                                                                                    | Click this button to scan or import a document and attach it to the Siebel record, as described in Section 2.14.                                                                                                    |  |  |
| Detach                                                                                                    | Click this button to detach the selected Content Server document.<br>Detaching removes the Content Server document from the Siebel<br>entity, but not from Content Server.                                                                                                    |  |  |
| Refresh                                                                                                    | Click this button to update the Managed Attachments IFrame display.                                                                                                    |  |  |
| Advanced Search                                                                                                    | Click this button to search for files on the Content Server.                                                                                                    |  |  |
| Configure                                                                                                    | Click this button to select and order fields for display in the Managed Attachments IFrame on the Configure Fields for Display Screen.                                                                                                    |  |  |
| Filter                                                                                                    | Click to display the Attachment Filter Page used to specify criteria for refining the displayed attachments.                                                                                                    |  |  |
| Filter (active)                                                                                                    | The label of the Filter button changes to <b>Filter (active)</b> when the displayed attachments have been filtered based on criteria entered on the Attachment Filter Page. Clicking the Filter (active) button displays the Attachment Filter Page where new criteria can be entered and applied. |  |  |
| Cancel Filter                                                                                                    | Click to display the full list of attachments, clearing any criteria used to filter the results. When canceled, the Filter (active) button label changes back to <b>Filter</b> .                                                                                                    |  |  |

 Table 1
 Managed Attachments IFrame Options

#### 3.2 Attachment Filter Page

Use the Attachment Filter Page to specify criteria to limit the list of attachments displayed in the Managed Attachments IFrame.

| Document Type    | All Document Types<br>Application - Files owned by Content Server appli<br>Binary - Executables, zip files, etc<br>DigitalMedia - Audio, video, and images<br>Document - Any generic document |
|------------------|----------------------------------------------------------------------------------------------------|
| File Name        |                                                                                                    |
| Title            |                                                                                                    |
| Author           |                                                                                                    |
| Comments         |                                                                                                    |
| Security Group   | M                                                                                                    |
| Modified Between | and 🗾                                                                                                    |
|                  | Reset Filter Filter Results                                                                                                    |

To display this page, click **Filter** in the Managed Attachments IFrame.

| Elements         | Description                                                                                                    |
|------------------|----------------------------------------------------------------------------------------------------|
| Document Type    | Select the type of document or documents you want to<br>display from the list of available types. Select multiple<br>types by holding down the Ctl key and clicking each type<br>(Ctl + click).                                                                                                    |
| File Name        | Enter a name or partial name to narrow the list to documents whose file name contains these characters. For example, entering <b>Rec</b> will display documents <i>Record1</i> , <i>Record2</i> , and <i>Record3</i> as well as <i>Receipt1</i> and <i>Receipt2</i> . The file name filter is case sensitive. |
| Author           | Enter an author name to narrow the list to documents this author checked in.                                                                                                    |
| Comments         | Enter text to narrow the list to documents containing this comments text.                                                                                                    |
| Security Group   | Select a security group to narrow the list to documents assigned this group.                                                                                                    |
| Modified Between | Click the calendar icons and select dates to narrow the list<br>to documents modified during the date range you<br>specify.                                                                                                    |
| Reset Filter     | Click to reset selected filter options and clear any criteria entered in text fields.                                                                                                    |
| Filter Results   | Click to close the Attachment Filter page and display the filtered results in the Managed Attachments IFrame.                                                                                                    |

### 3.3 Content Check In Form

Use the Content Check In Form to check in documents to Content Server, assign them metadata values, and attach them to the selected Siebel record.

| * Type              | Documents attac | thed to Siebel I | Entities |               |
|---------------------|-----------------|------------------|----------|---------------|
| * Title             |                 |                  |          |               |
| * Author            | weblogic        |                  | weblogic | •             |
| Security Group      | Public          |                  |          |               |
| * Primary File      |                 |                  | Browse   |               |
| Alternate File      |                 |                  | Browse   |               |
| etadata<br>Comments |                 |                  |          | [ <u>Hide</u> |
|                     | Ch              | neck In Res      |          |               |

To display this form, click **New** in the Managed Attachments IFrame.

| Elements       | Description                                                                                                    |
|----------------|----------------------------------------------------------------------------------------------------|
| Туре           | Select the option that best describes the file. The default document type for managed attachments is SiebelAttachment. This field is required.                             |
| Title          | Enter a descriptive title for the document. This field is required.                                                                                                    |
| Author         | Identifies the person who checked in the file. This field is required.                                                                                                    |
| Security Group | Select a security group for the file. Files are available to users who have permission to a specified security group. This field is required.                              |
| Primary File   | Specify a primary file using one of these methods:                                                                                                    |
|                | <ul> <li>Click Browse next to the Primary File field. Navigate<br/>to and select the native file, and then click Open.</li> </ul>                                          |
|                | <ul> <li>Enter the complete path name and file name of the<br/>native file in the Primary File field (for example,<br/>c:\My Documents\ABC Project\MyFile.doc).</li> </ul> |
|                | This field is required.                                                                                                    |
| Comments       | Enter any notes about the file.                                                                                                    |
| Check In       | Click this button to check in the specified document using the settings selected on this screen.                                                                           |
| Reset          | Click this button to cancel any entries and restore the default settings in this screen.                                                                                   |

## 3.4 Configure Fields for Display Screen

The Configure Fields for Display screen enables you to specify the attachment information to display in the IFrame.

| Available Fields       |   | ~ | Main Information | - |
|------------------------|---|---|------------------|---|
| Standard               | ~ | ۲ | Title            | 🖸 |
| Account                |   |   | Author           |   |
| Author                 |   |   | Size             |   |
| Content ID             |   | ۲ | Date             |   |
| Content Type           |   |   |                  |   |
| Date                   |   |   |                  |   |
| Expiration Date        |   |   |                  |   |
| Security Group<br>Size |   |   |                  |   |
| Title                  | _ |   |                  |   |
| Custom                 |   |   |                  |   |
| Account                |   |   |                  |   |
| Activity               |   |   |                  |   |
| Arrest                 |   |   |                  |   |
| Asset                  |   |   |                  |   |
| Call Report            |   |   |                  |   |
| Case                   |   |   |                  |   |
| Claim                  |   |   |                  |   |
| Color                  |   |   |                  |   |
| Comments               |   |   |                  |   |
| Contact                | * |   |                  |   |

| To display this screen, click <b>Configure</b> in the Managed Attachment | nts IFrame. |
|--------------------------------------------------------------------------|-------------|
|--------------------------------------------------------------------------|-------------|

| Elements         | Description                                                                                                    |  |
|------------------|----------------------------------------------------------------------------------------------------|--|
| Available Fields | Lists fields available for display in the IFrame. Click the right arrow to<br>move a selected field to the Main Information area. Fields selected for<br>display are shown in dimmed characters.                |  |
| Main Information | Lists fields selected for display in the IFrame. Fields are displayed left<br>to right in the order in which they are listed in this area. Click the up or<br>down arrow button to reposition a selected field. |  |
| Apply            | Click this button to preview your changes in the Managed Attachment:<br>IFrame screen. (If needed, temporarily reposition the Configure Fields<br>for Display screen to view IFrame changes.)                   |  |
| Save And Exit    | Click this button to save changes to the display configuration and return to the Managed Attachments IFrame.                                                                                                    |  |
| Reset            | Click this button to cancel any changes and restore the default system field display.                                                                                                    |  |

## 3.5 Content Information Screen

Use the Content Information screen to view details about the attached file, view its web-viewable or native version, and if needed, delete the document.

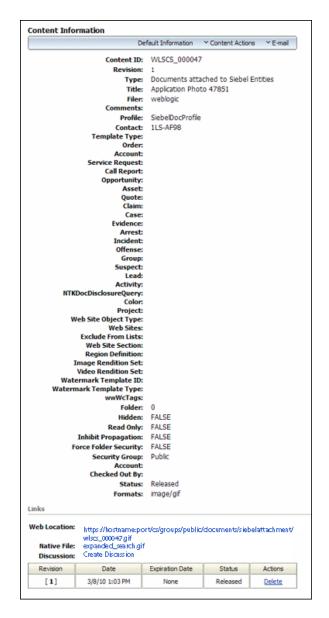

To display this screen, click **Info** for a selected document in the Managed Attachments IFrame.

| Elements       | Description                                                                                                    |
|----------------|----------------------------------------------------------------------------------------------------|
| Туре           | Displays the type that best describes the file. The default document type for managed attachments is SiebelAttachment. |
| Title          | Displays the title of the attached Content Server file, assigned at checkin.                                           |
| Author         | Identifies the person who checked in the file.                                                                         |
| Security Group | An identifier that specifies access permission to the file.                                                            |
| Comments       | Displays additional notes about the file.                                                                              |

| Elements                                                                                                    | Description                                                                                                    |  |
|----------------------------------------------------------------------------------------------------|----------------------------------------------------------------------------------------------------|--|
| Siebel Entity Fields                                                                                                    | Displays fields for each Siebel record type. A Siebel record                                                                                               |  |
| (Contact, Order, Account,<br>Service Request, Call Report,<br>Opportunity, Asset, Quote,<br>Claim, Case, Evidence, Arrest,<br>Incident, Offense, Group,<br>Suspect, Lead, Activity, Project) | key is displayed in the field that corresponds to the Siebel record's type.                                                                                |  |
| Checked Out By                                                                                                    | Identifies the user who has the file checked out.                                                                                                    |  |
| Status                                                                                                    | Identifies the file's current status. A status of Released indicates that the revision is available in the Content Server.                                 |  |
| Formats                                                                                                    | Identifies formats for the file.                                                                                                    |  |
| Web Location                                                                                                    | Click this link to view a web-viewable rendition of the attached file.                                                                                     |  |
| Native File                                                                                                    | Click this link to either save a copy of the file or open it in its native application.                                                                    |  |
| Table                                                                                                    | Lists revisions of the file, along with their release date,<br>expiration date, and status. Click the Delete link to remove<br>the corresponding revision. |  |
| Content Actions                                                                                                    | Provides options for checking out the file, updating it,<br>checking in a similar file, subscribing to the file, or checking<br>out and opening the file.  |  |
| E-mail                                                                                                    | The Send Link by E-mail link opens a new e-mail message that contains a URL to the selected file.                                                          |  |

## 3.6 Info Update Form

Use the Update Info Form to make changes to a selected document's metadata values. You can search for documents on the Content Server by their metadata values, as described in Section 2.12.

| * Type         | Documents attached to Sieb | el Entities | *      |
|----------------|----------------------------|-------------|--------|
|                | MiscDoc                    |             |        |
| * Filer        | weblogic                   | weblogic 💌  |        |
| curity Group   | Public 🗸                   |             |        |
| Account        |                            |             |        |
| data           |                            |             | [Hide] |
|                | r                          | ~           |        |
| Comments       |                            | ~           |        |
| h to Siebel En | tities:                    |             | [Hide] |
| Account        |                            | +           |        |
| Contact        |                            | + 1LS-AF98× |        |
| Order          |                            | +           |        |
| Asset          |                            | +           |        |
| Activity       |                            | +           |        |
| Arrest         |                            | +           |        |
| Claim          |                            | +           |        |
| Call Report    |                            | +           |        |
| Case           |                            | +           |        |
| Group          |                            | +           |        |
| Lead           |                            | +           |        |
| Incident       |                            | +           |        |
| Offense        |                            | +           |        |
| pportunity     |                            |             |        |
| Project        |                            | +           |        |
| Quote          |                            | +           |        |
| e Request      |                            | +           |        |
| Suspect        |                            | +           |        |

To display this form, click the **Properties** icon for a selected attachment in the Managed Attachments IFrame.

| Elements                                                                                                    | Description                                                                                                    |  |
|----------------------------------------------------------------------------------------------------|----------------------------------------------------------------------------------------------------|--|
| Content ID                                                                                                    | Displays the unique identifier assigned to the file.                                                                                                    |  |
| Type Select the option that best describes the file. The o<br>document type for managed attachments is<br>SiebelAttachment. |                                                                                                    |  |
| Title                                                                                                    | Enter a descriptive title for the document. By default,<br>Content Server provides a prefix that identifies the Siebel<br>entity attachment type, such as ContactAtt: for a document<br>attached to a Contact entity. (This prefix is optional.) |  |

| Elements                                                                                                    | Description                                                                                                    |  |
|----------------------------------------------------------------------------------------------------|----------------------------------------------------------------------------------------------------|--|
| Author                                                                                                    | Identifies the user who checked in the current file revision.                                                                                                    |  |
| Security Group                                                                                                    | Specifies access permission to the file. You can enter text or select from the list of predefined values.                                                                                                    |  |
| Revision                                                                                                    | Identifies the revision number of the file. (You should<br>change the revision only if there is a specific reason to do<br>so.)                                                                                                    |  |
| Comments                                                                                                    | Enter any notes about the file.                                                                                                    |  |
| Siebel Entity fields<br>(Contact, Order, Account,<br>Service Request, Call Report,<br>Opportunity, Asset, Quote,<br>Claim, Case, Evidence, Arrest,<br>Incident, Offense, Group,<br>Suspect, Lead, Activity, Project) | These fields identify the selected Siebel record, and link the attached file to the record. A record key is displayed in the field corresponding to the selected Siebel record's type. The plus sign icons allow you to link multiple Siebel records to an Content Server file. See Section 2.10. |  |
| Submit Update                                                                                                    | Click this button to save the metadata changes to the attached file.                                                                                                    |  |
| Reset                                                                                                    | Click this button to cancel metadata changes and restore<br>them to their values upon entering this form.                                                                                                    |  |

#### 3.7 Scan Document Screen

Use the Scan Document screen to specify the type of document to scan or import, and then attach to the Siebel record.

| Scan Document   |                            |                 |
|-----------------|----------------------------|-----------------|
| Scan Properties |                            | [ <u>Hide</u> ] |
| * Document 📃    | ~                          |                 |
| *Security Group | ×                          |                 |
|                 | Scan Document Cancel Reset |                 |

To display this screen, click Scan in the Managed Attachments IFrame.

#### 3.8 Expanded Search Form

This search screen enables you to search the Content Server for content. After specifying search criteria and clicking **Search**, the results are listed.

Notice that the field corresponding to the Siebel entity type you are viewing displays an ID value. For example, if viewing a Contact record, an ID value is displayed in the Contacts adjacent field. To widen the search beyond documents attached to the selected Siebel record, remove this entity value.

Depending on settings, this screen may provide full or limited access to Content Server functions. For example, you may or may not be able to save queries for later use.

| Search: Exp           | oanded Form      | quick help<br>Search Forms         |
|-----------------------|------------------|------------------------------------|
|                       |                  |                                    |
|                       |                  | Search Reset Save                  |
| Metada                | ta Search        |                                    |
| Content ID            | Matches 💌        |                                    |
| Title                 | Matches 😽        |                                    |
| Туре                  | Matches 💌        |                                    |
| Security<br>Group     | Matches 💌        | ×                                  |
| Account               | Matches 💌        | ×                                  |
| Author                | Matches 👻        |                                    |
| Date                  | From             | То                                 |
| Expiration<br>Date    | From             | То                                 |
| Comments              | Matches 💌        |                                    |
| Contact               | Matches 🗸        | 1LS-AF98                           |
| Order                 | Matches 💌        |                                    |
| Account               | Matches 👻        |                                    |
| Service<br>Request    | Matches 👻        |                                    |
| Call Report           | Matches 💌        |                                    |
| Opportunity           | Matches 👻        |                                    |
| Asset                 | Matches 💌        |                                    |
| Quote                 | Matches 👻        |                                    |
| Claim                 | Matches 💌        |                                    |
| Case                  | Matches 💌        |                                    |
| Evidence              | Matches 💌        |                                    |
| Arrest                | Matches 🗸        |                                    |
| Incident              | Matches 💌        |                                    |
| Offense               | Matches 💌        |                                    |
| Group                 | Matches 💌        |                                    |
| Suspect               | Matches 💌        |                                    |
| Lead                  | Matches 💌        |                                    |
| Activity              | Matches 💌        |                                    |
| Project<br>Discussion | Matches 💌        |                                    |
| Count                 | From             | То                                 |
| Discussion<br>Type    | Matches 👻        | ×                                  |
| Results               | Options          |                                    |
|                       | Results Per Page | e: 20 Sort By: Date 🛩 Descending 🛩 |
|                       |                  |                                    |
|                       |                  | Search Reset Save                  |

To display this form, click **Advanced Search** in the Managed Attachments IFrame.

| Elements             | Description                                                                                                    |  |
|----------------------|----------------------------------------------------------------------------------------------------|--|
| Content ID           | Select an operator and search for the file's unique identifier.                                                                                                    |  |
| Title                | Select an operator and search for the file's title.                                                                                                    |  |
| Туре                 | Select an operator and search for the file's type.                                                                                                    |  |
| Security Group       | Select an operator and search for the file's security group.                                                                                                    |  |
| Author               | Select an operator and search for the person who checked in the file.                                                                                                    |  |
| Date                 | Specify a date range and search for files released within the range.                                                                                                    |  |
| Expiration Date      | Specify a date range and search for files whose expiration date falls within the range.                                                                                        |  |
| Comments             | Specify an operator and search for files by their comments.                                                                                                    |  |
| Siebel Entity fields | Specify an operator and search for files by their Siebel record key.                                                                                                    |  |
| Results Per Page     | Determines the number of results that are displayed on the search results page.                                                                                                |  |
| Sort By              | Determines which of the following options are used to sort<br>the targeted search results, and whether those results are<br>listed in ascending or descending (default) order: |  |
|                      | <ul> <li>Release Date (default)</li> </ul>                                                                                                    |  |
|                      | <ul> <li>Title</li> </ul>                                                                                                    |  |
| Search               | Click this button to perform the search after specifying search criteria.                                                                                                    |  |
| Reset                | Resets the form.                                                                                                    |  |
| Save                 | Click this button to save search criteria as a query for later use. (This field may not be available.)                                                                         |  |

#### 4 Documentation Accessibility

For information about Oracle's commitment to accessibility, visit the Oracle Accessibility Program website at

http://www.oracle.com/pls/topic/lookup?ctx=acc&id=docacc.

#### Access to Oracle Support

Oracle customers that have purchased support have access to electronic support through My Oracle Support. For information, visit

http://www.oracle.com/pls/topic/lookup?ctx=acc&id=info or visit http://www.oracle.com/pls/topic/lookup?ctx=acc&id=trs if you are hearing impaired.

Oracle Fusion Middleware Using the Siebel Application Adapter for Oracle WebCenter, 12c (12.2.1) E48104-01

Copyright © 2009, 2015, Oracle and/or its affiliates. All rights reserved.

This software and related documentation are provided under a license agreement containing restrictions on use and disclosure and are protected by intellectual property laws. Except as expressly permitted in your license agreement or allowed by law, you may not use, copy, reproduce, translate, broadcast, modify, license, transmit, distribute, exhibit, perform, publish, or display any part, in any form, or by any means. Reverse engineering, disassembly, or decompilation of this software, unless required by law for interoperability, is prohibited.

The information contained herein is subject to change without notice and is not warranted to be error-free. If you find any errors, please report them to us in writing.

If this is software or related documentation that is delivered to the U.S. Government or anyone licensing it on behalf of the U.S. Government, then

#### the following notice is applicable:

U.S. GOVERNMENT END USERS: Oracle programs, including any operating system, integrated software, any programs installed on the hardware, and/or documentation, delivered to U.S. Government end users are "commercial computer software" pursuant to the applicable Federal Acquisition Regulation and agency-specific supplemental regulations. As such, use, duplication, disclosure, modification, and adaptation of the programs, including any operating system, integrated software, any programs installed on the hardware, and/or documentation, shall be subject to license terms and license restrictions applicable to the programs. No other rights are granted to the U.S. Government.

This software or hardware is developed for general use in a variety of information management applications. It is not developed or intended for use in any inherently dangerous applications, including applications that may create a risk of personal injury. If you use this software or hardware in dangerous applications, then you shall be responsible to take all appropriate fail-safe, backup, redundancy, and other measures to ensure its safe use. Oracle Corporation and its affiliates disclaim any liability for any damages caused by use of this software or hardware in dangerous applications. Oracle and Java are registered trademarks of Oracle and/or its affiliates. Other names may be trademarks of their respective owners.

Intel and Intel Xeon are trademarks or registered trademarks of Intel Corporation. All SPARC trademarks are used under license and are trademarks or registered trademarks of SPARC International, Inc. AMD, Opteron, the AMD logo, and the AMD Opteron logo are trademarks or registered trademarks of Advanced Micro Devices. UNIX is a registered trademark of The Open Group.

This software or hardware and documentation may provide access to or information about content, products, and services from third parties. Oracle Corporation and its affiliates are not responsible for and expressly disclaim all warranties of any kind with respect to third-party content, products, and services unless otherwise set forth in an applicable agreement between you and Oracle. Oracle Corporation and its affiliates will not be responsible for any loss, costs, or damages incurred due to your access to or use of third-party content, products, or services, except as set forth in an applicable agreement between you and Oracle.